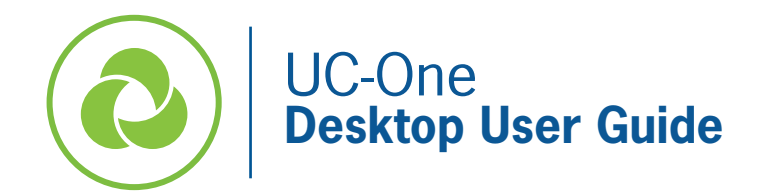

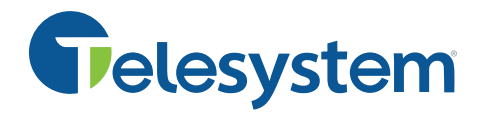

*The following guide gives a description of the most commonly used features of UC-One, a robust communication application that provides integrated business phone services, messaging and presence, audio and video conferencing, screen sharing, and virtual meeting rooms.* 

*A primary component of the application is making and taking phone calls. To do this, you may use a headset compatible with your PC (optimal) or, if available, inbuilt microphone and speakers.* 

*Since the application allows you to make calls from anywhere using the most convenient device, please be aware that 911 calls placed from the application will be identified as the location associated with your physical office rather than the location you are using the application, thus this is not suggested to use for emergency calls.* 

*This guide assumes you have already downloaded the application. If you have not, please to go to https://www3.telesystem.us/uc-one-activation for quick start instructions.* 

# **UC-One Signing In and Out**

You must be signed into the UC-One desktop application to use its features.

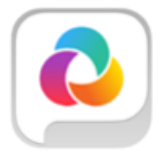

To launch the installed application, choose the application from your start menu or click on the associated desktop icon. While running, the UC-One program may be minimized. Click on the icon in the taskbar or system tray to maximize the program.

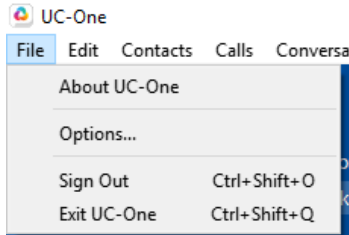

To sign out of the program, click *File* then *Sign Out* as shown to the right.

## **Main Window- Getting Acquainted**

The UC-One desktop screen allows you to quickly access your contacts, create a meeting, send chats, and much more from the application's main window.

Some of the most common icons are introduced in the table that follows.

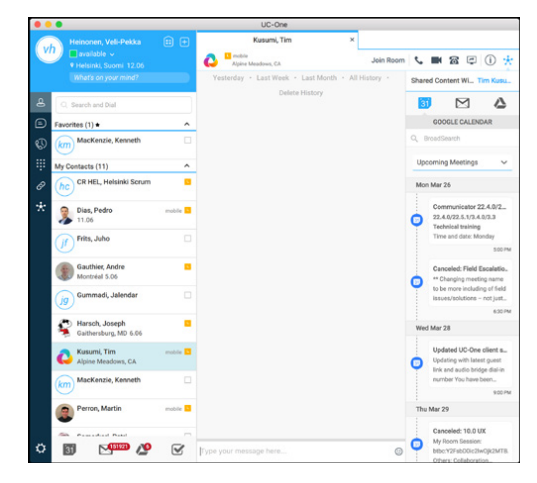

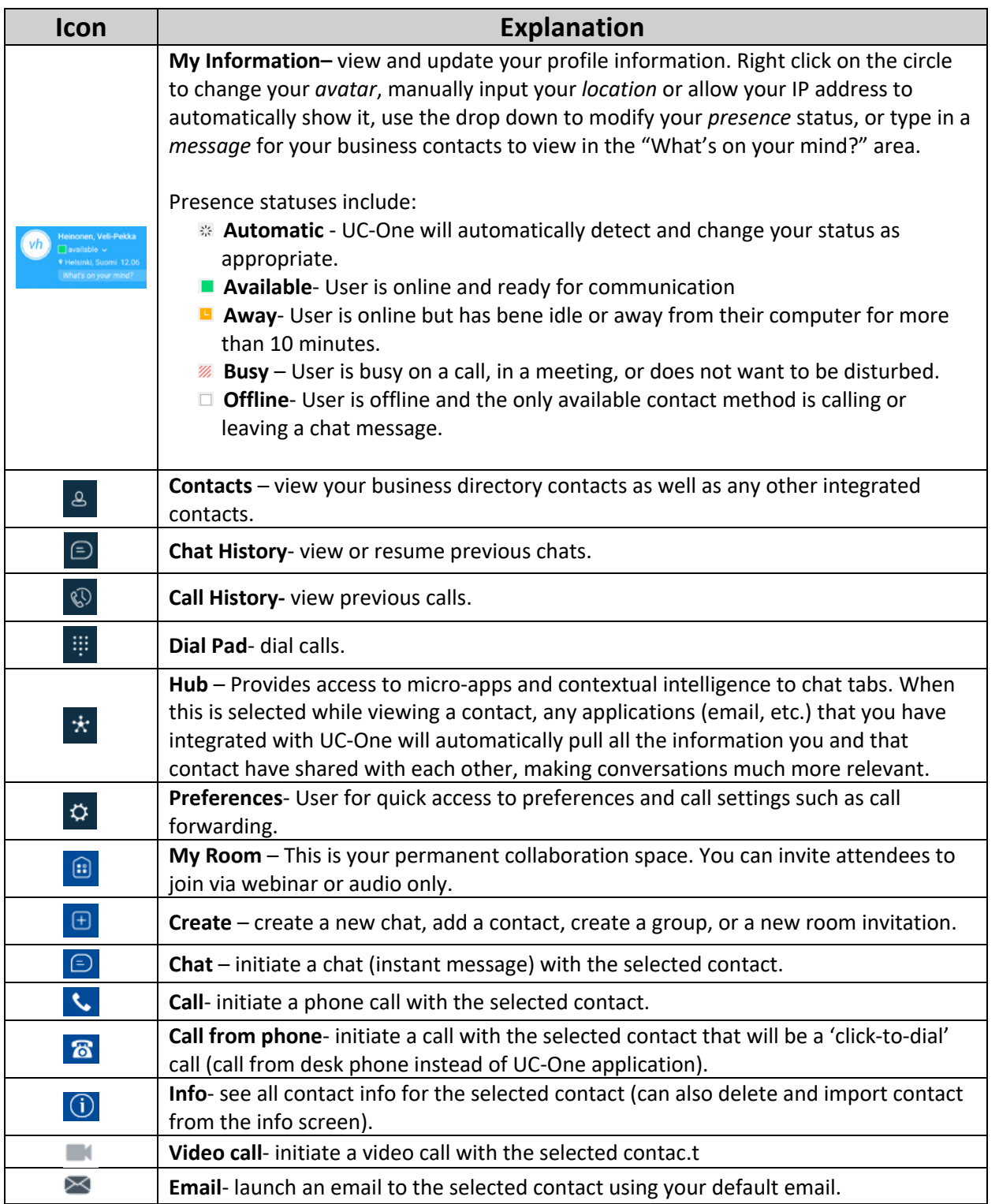

## **Answer a Call**

When you receive a call to your business line or extension, UC-One will show you a notification within the application as well as a small popup box on the bottom right of your computer screen.

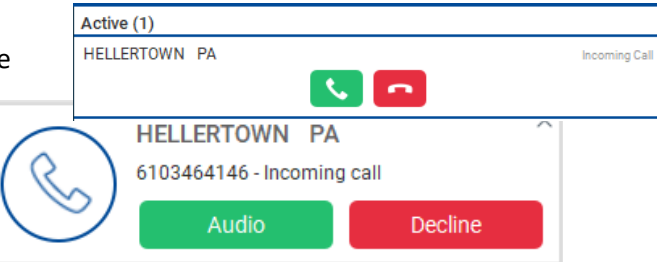

- **To answer the call, click or the dudio** 
	- o *If you were already on one call and answer a second, the other call will go on hold automatically.*
- **To reject the call, click or Line Concursion** 
	- o *If this is the only device logged into your business line, the call will go to your voicemail box. If you have other devices logged in such as a desk phone or cell application, those other devices will continue to ring.*

## **Make a call**

## **Call Using Contacts:**

- Select the Contacts  $\sqrt{8}$  tab.
- Scroll through Contacts or type in a search term to find the appropriate contact.
- Hover over the contact name then click on the  $\frac{1}{\sqrt{1}}$  to send a call through the application or click  $\frac{1}{\sqrt{1}}$  to initiate the call through the application, but use your desk phone.

## **Call Using Dial Pad:**

- Select the Dial Pad  $\frac{1}{10}$  tab to launch the keypad.
- Input the phone number.
- Click  $\blacksquare$  to send a video call, click  $\blacklozenge$  to send a call through the application, or click  $\left[\frac{\mathbf{a}}{\mathbf{a}}\right]$  to initiate the call through the application, but use your desk phone.

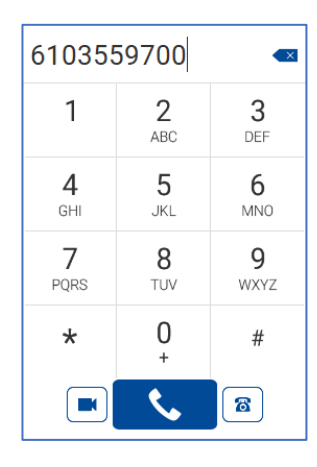

Close Tab

# **Active Call Controls**

right).

**End a call**

While on one or more active calls, the caller name and call timer will show with options to manage the phone call.

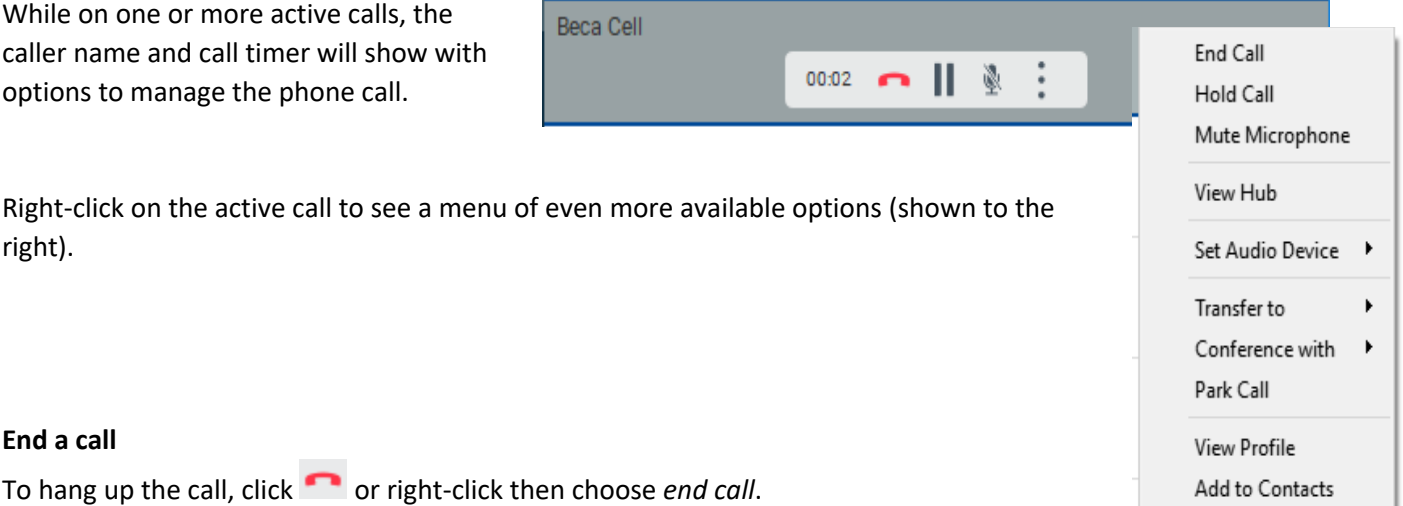

To hang up the call, click or right-click then choose *end call*.

### **Hold**

To place the current caller on hold on your line, click **II** or right click then choose *hold call*.

### **Mute**

To place the selected call on mute so that you can hear your caller but they cannot hear you, click  $\mathbb{R}$  or right click then choose *mute microphone*.

### **Transfer**

- To transfer the selected call, click **the right click then choose** *Transfer to*
- Choose *New* (or choose one of the other calls you already have on your line)
- Type in a contact name or number to search or call
- Choose *Transfer Now* to perform a direct (blind) transfer OR choose *Attended Transfer* to perform an announced transfer

### **Conference**

- To conference additional parties to the selected call, click **in all of right click then choose** *Conference with*
- Choose *New* (or choose one of the other calls you already have on your line)
- Type in a contact name or number to search or call
- Choose *Call*
- When the third party answers, you will be speaking with them privately. To join all parties together, click  $\rightarrow$
- Repeat the above process if needed- UC-One desktop will allow up to a 6-way (you plus 5) call.

*Please note that when you (the conferencer) hangs up, all parties calls will hang up.* 

#### **Park**

## To park a live call:

- To place a call into Park (a shared hold), click  $\vdots$  or right click then choose *Park Call*
- In the popup box, choose to park the call on your extension, or enter an alternative extension.
- Click *Park*

## To retrieve a parked call:

- Select the Dial Pad  $\frac{1}{100}$  tab to launch the keypad.
- Input \*88 followed by the extension which the call is parked on.

#### **Call Pull**

If you are on a call on a different device (for example, your deskphone), the active call will show in your desktop UC-One application:

#### Number, LSI Main Select Number **Work Phone** --------------<br>+16103559700

Work Extension 7-9700

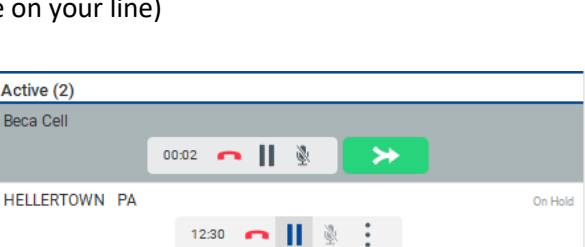

#### **More about call park:**

A parked call is shared out to all the other phones in your business, so it can be retrieved from any phone set. Calls may be parked on any valid extension.

A parked call is visible on your desktop in the Active Communications area so that you can easily retrieve it, but only for the duration of the call park announcement. After the announcement is over, the parked call disappears from the Active Communications area (since the triggering call is disconnected). After the call disappears from the Active Communications area, the user must remember the extension to which the call has been parked to retrieve it using the Main window menu (or feature access code), unless the call was parked to the one's "own" extension. If the call is not retrieved after a certain time, then the server will recall the parked call back to the user that parked it.

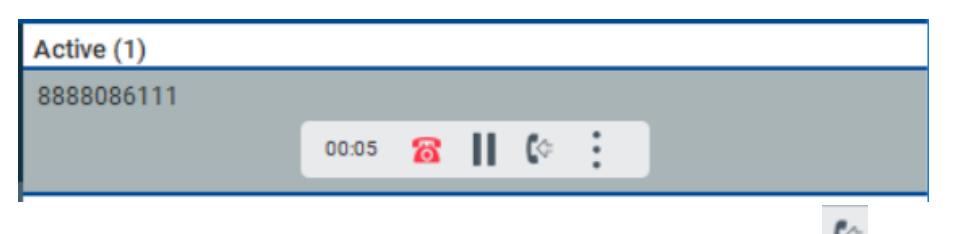

To continue the call on your desktop application without interrupting to the call, click the *call pull* button.

## **Other Live Call Options**

While on a live call, you may also choose the following from the menu shown after right clicking on the active call:

- **View Hub** while talking to a caller, use the hub to search any applications (email, etc.) that you have integrated with UC-One for info that you shared with that contact previously.
- **Set Audio Device** choose which audio device to use for the call.
- **View Profile** view the caller information (name, number) and save to your directory if not already an existing entry.
- **Add to Contacts** saves the caller information to our contacts.

## **Chat**

*UC-One users may initiate chat with one or more UC-One users in their enterprise.* 

### **To initiate a chat session:**

- Search for the contact in the Contacts  $\overline{S}$  tab
- Hover the cursor over the contact and choose **in the latt of right click and choose** *Chat*
- The chat tab will open to the right. Any previous chat conversation will populate.

Options available while chatting include:

- Join Room Create an instant web meeting with this contact and join others to the room as needed
- J Call the contact using the UC-One application
- $\blacksquare$ Start a video call with the contact
- ති Call the contact from your desk phone
- $\vert \Xi \vert$ Screen share within the chat conversation
- $\odot$ See information about the contact
- ÷. Open Hub for the contact

# **Options Tab**

Access many additional features and settings by navigating to the Options  $\ddot{Q}$  tab.

The tab's seven sections by be accessed by clicking the drop-down arrow to the right of the heading name.

> **General-** access basic language, login, notification, and accessibility settings.

**Audio/Video**- modify all audio and visual settings.

**Incoming Calls**- manage incoming call settings such as do not disturb and other forwarding.

**Outgoing Calls-** manage caller ID settings and enable the popular *highlight to call* feature. The highlight to call feature allows you to highlight a phone number on your computer screen in most programs then use a hotkey to dial through the app.

**Services-** manage default services in this section and log in and out of call center.

*Team Telephony* is often one feature that is important to understand. Any users you've configured on your handset as BLF buttons will be a part of your team telephony group. The UC-One application monitors their status and alerts you to changes in their line should you choose to keep these settings enabled.

**Extensions-** manage and view add-in device applications.

**Advanced-** the Telesystem support team may ask for you to send them specific call logs as part of their troubleshooting process. Should that be necessary, this section will allow you to download and send those logs to them.

## **My Room**

*My Room* is an always available, permanent room you can use to chat with anyone that joins.

**Click the** *My Room* **icon within the application to join your room.** 

## **Invite/add others to your room by:**

- For other users in your enterprise that have UC-One:
	- o Dragging and drop the contact from the Contacts list into the My Room tab
	- o Alternately, the user can look you up in their contact list, right click, then choose *Join Room* to join the room themselves or hover over the contact and click on their *My Room* button.
- For guests or users that do not have UC-One:
	- $\circ$  Send your meeting information to external users. The meeting info shows in the top right of the UC-One screen. Click Copy Guest Link to copy the link and paste into an email. Alternately, click  $\boxtimes$  to send an email via Outlook with all meeting information included (URL and Dial In phone number).

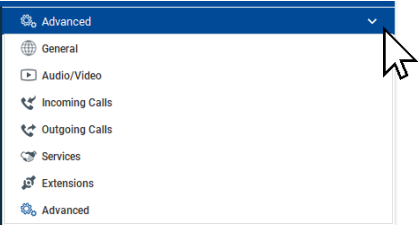

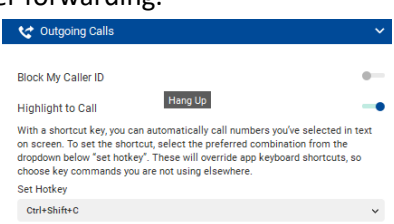

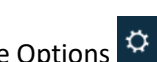

Maria Smith Dial-in Number+19185550224 Meeting ID 5117990557 Alternate dial-in numbers v Copy Guest Link 2 3

**Meeting Info** 

When the *My Room* tab is open, it will display your meeting information. This meeting information will remain the same unless you click  $\mathbf{\hat{O}}$  to generate a new meeting link.

IMPORTANT: upon generating a new meeting link, the old link will become inactive. Therefore, any future meeting attendees must be given the new link.

## **O** Generate New Meeting Link  $\times$ A new Meeting ID will be created. Future meetings in your Room<br>will not be able to be reached using the existing Guest Links or<br>Meeting ID. Please be suche to update any future meetings with the<br>new link and Meeting ID. Generate New Link Cancel

## **While moderating a My Room meeting, the top right toolbar will allow you to:**

- K. Connect to the meeting via audio through the UC-One client.
- $\blacksquare$ Connect to the meeting with video.
- සි Connect to the meeting via audio call via your desk phone.
- $\overline{\phantom{a}}$ Share PC screen or a specific application during the meeting.
- 28 View the current participant list
- ₩ Launch the UC Hub

## **If you have connected via audio through the UC-One client during a meeting the call control box will allow you to:**

- ⌒ End a call
- Ш Hold
- Mute
- ◀)▽ Volume control

## **Other moderator controls may be accessed by clicking the <sup>** $\frac{1}{2}$ **</sup> More link in the Participants pane:**

- **Mute All** participants in the room
- **Unmute all** participants in the room
- **Dismiss all** participants in the room
- **Copy Attendee** List for the current room roster

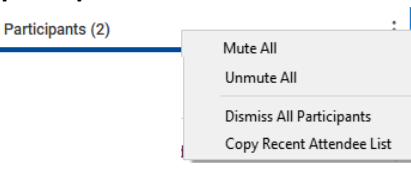